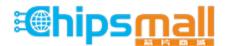

Chipsmall Limited consists of a professional team with an average of over 10 year of expertise in the distribution of electronic components. Based in Hongkong, we have already established firm and mutual-benefit business relationships with customers from, Europe, America and south Asia, supplying obsolete and hard-to-find components to meet their specific needs.

With the principle of "Quality Parts, Customers Priority, Honest Operation, and Considerate Service", our business mainly focus on the distribution of electronic components. Line cards we deal with include Microchip, ALPS, ROHM, Xilinx, Pulse, ON, Everlight and Freescale. Main products comprise IC, Modules, Potentiometer, IC Socket, Relay, Connector. Our parts cover such applications as commercial, industrial, and automotives areas.

We are looking forward to setting up business relationship with you and hope to provide you with the best service and solution. Let us make a better world for our industry!

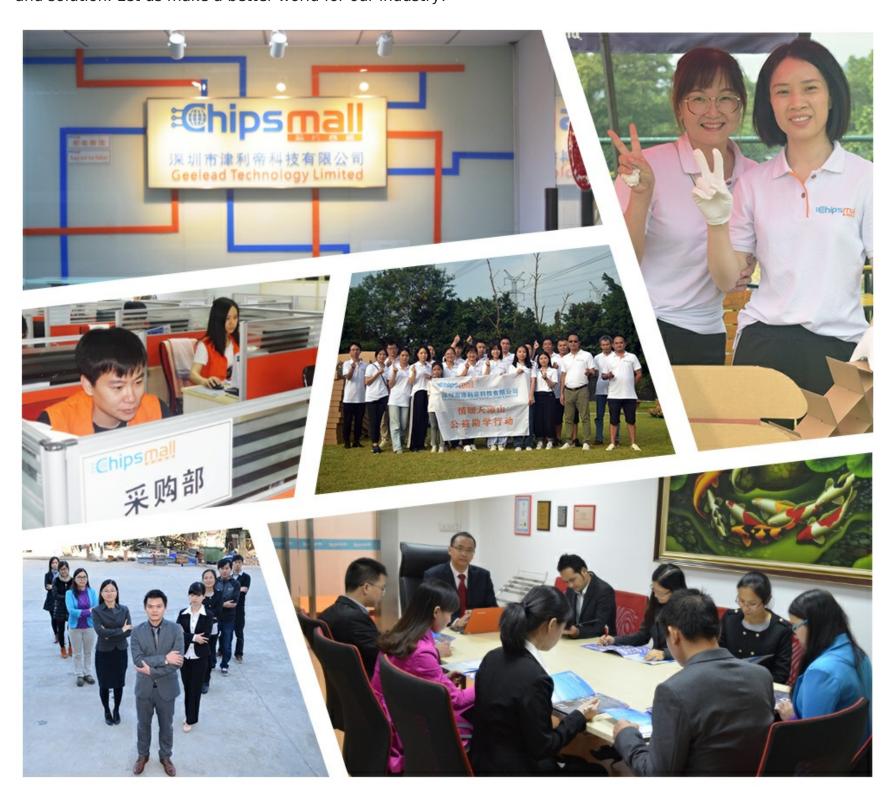

# Contact us

Tel: +86-755-8981 8866 Fax: +86-755-8427 6832

Email & Skype: info@chipsmall.com Web: www.chipsmall.com

Address: A1208, Overseas Decoration Building, #122 Zhenhua RD., Futian, Shenzhen, China

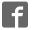

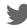

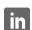

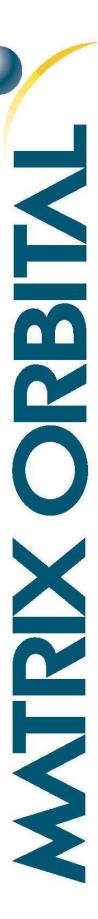

# GLK24064R-25-1U/GLT24064R-1U

Including GLK24064R-25-1U-USB, GLK24064R-25-1U-422, GLT24064R-1U-USB, and GLT24064R-1U-422

## **Technical Manual**

Revision 1.7

PCB Revision: 1.0 or Higher

Firmware Revision: 8.1 or Higher

# **Revision History**

| Revision | Date              | Description                                                  | Author  |
|----------|-------------------|--------------------------------------------------------------|---------|
| 1.7      | October 19, 2015  | Revision to Commands for Firmware Revision 8.6               | Clark   |
| 1.6      | May 21, 2014      | Revision to Commands for Firmware Revision 8.5               | Martino |
| 1.5      | March 12, 2014    | Revision and correction to Colour in Ordering Options        | Martino |
| 1.4      | September 9, 2013 | Corrected Scripted Button/Key and Keypad Brightness Commands | Clark   |
| 1.3      | July 11, 2013     | Updated Data Packet Size Definitions                         | Clark   |
| 1.2      | December 13, 2012 | Added Firmware 8.4 Commands                                  | Clark   |
| 1.1      | October 13, 2011  | Added Standard Version and Firmware 8.3 Commands             | Clark   |
| 1.0      | March 24, 2011    | Initial Release                                              | Clark   |

## Contents

| 1 Introduction                      |    |
|-------------------------------------|----|
| 2 Quick Connect Guide               | 2  |
| 2.1 Available Headers               | 2  |
| 2.2 Standard Module                 | 3  |
| Recommended Parts                   | 3  |
| Serial Connections                  | 3  |
| I <sup>2</sup> C Connections        | 4  |
| 2.3 USB Module                      | 5  |
| Recommended Parts                   | 5  |
| USB Connections                     | 5  |
| 2.4 RS422 Module                    | 6  |
| RS422 Connections                   | 6  |
| 3 Software                          | 7  |
| 3.1 MOGD#                           | 7  |
| 3.2 Firmware Upgrade                | 8  |
| 3.3 Application Notes               | 8  |
| 4 Hardware                          | 9  |
| 4.1 Standard Model                  | 9  |
| Extended Communication/Power Header | 9  |
| Serial DB9 Connector                | 9  |
| Power Through DB9 Jumper            | 10 |
| Protocol Select Jumpers             | 10 |
| Hardware Lock                       | 10 |
| 4.2 USB Model                       | 11 |
| Mini USB Connector                  | 11 |
| Alternate USB Header                | 11 |
| Alternate Power Connector           | 11 |
| 4.3 RS422 Model                     | 12 |
| RS422 Header                        | 12 |
| Alternate Power Connector           | 12 |

| 4.4 GLK Model              | 13 |
|----------------------------|----|
| Keypad Header              | 13 |
| 4.5 GLT Model              | 14 |
| Touch Screen               | 14 |
| Coordinate Mode            | 14 |
| Region Mode                | 14 |
| 4.6 Common Features        | 15 |
| General Purpose Outputs    | 15 |
| Dallas One-Wire Connector  | 15 |
| 5 Troubleshooting          | 16 |
| 5.1 Power                  | 16 |
| 5.2 Display                | 16 |
| 5.3 Communication          | 17 |
| 5.4 Manual Override        | 17 |
| 6 Commands                 | 18 |
| 6.1 Communication          | 18 |
| 6.2 Text                   | 20 |
| 6.3 Drawing                | 23 |
| 6.4 Fonts                  | 28 |
| Font File Creation         | 29 |
| 6.5 Bitmaps                | 30 |
| Bitmap File Creation       | 31 |
| Bitmap Masking             | 32 |
| 6.6 9-Slices               | 32 |
| 9-Slice File Creation      | 33 |
| 6.7 Animations             | 34 |
| Animation File Creation    | 35 |
| 6.8 General Purpose Output | 35 |
| 6.9 Dallas One-Wire        | 36 |
| 6.10 Piezo Buzzer          | 37 |
| 6.11 Keypad                | 37 |
| 6.12 Touchpad              | 39 |

| 6.13 Display Functions            |
|-----------------------------------|
| 6.14 Scripting                    |
| 6.15 Filesystem4                  |
| File Transfer Protocol            |
| XModem Transfer Protocol          |
| 6.16 Data Security49              |
| 6.17 Miscellaneous50              |
| 7 Appendix                        |
| 7.1 Command Summary5              |
| 7.1 Block Diagram5                |
| 7.2 Environmental Specifications5 |
| 7.3 Electrical Tolerances5        |
| 7.4 Dimensional Drawings5         |
| 7.1 Optical Characteristics6      |
| 8 Ordering60                      |
| 8.1 Part Numbering Scheme60       |
| 8.2 Options60                     |
| 8.3 Accessories6                  |
| 9 Definitions6                    |
| 10 Contact                        |

## 1 Introduction

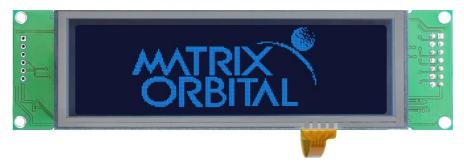

Figure 1: GLT24064R-1U-TCI Display

The GLK24064R-25-1U/GLT24064R-1U is an intelligent graphic liquid crystal display engineered to quickly and easily add an elegant creativity to any application. In addition to the RS232, TTL and I2C protocols available in the standard model, USB and RS422 communication models allow the GLK24064R-25-1U/GLT24064R-1U to be connected to a wide variety of host controllers. Communication speeds of up to 115.2kbps for serial protocols and 100kbps for I<sup>2</sup>C ensure lightning fast text and graphic display.

The simple command structure permits easy software control of many settings including backlight brightness, screen contrast, and baud rate. On board memory provides a whopping 256KB of customizable fonts and bitmaps to enhance the graphical user experience.

User input on the GLK24064R-25-1U is available through a five by five matrix style keypad, or a resistive touch overlay on the GLT24064R-1U. Six general purpose outputs provide simple switchable five volt sources on each model. In addition, a versatile Dallas One-Wire header provides a communication interface for up to thirty-two devices.

The versatile GLK24064R-25-1U/GLT24064R-1U, with all the features mentioned above, is available in a variety of colour, voltage, and temperature options to suit almost any application.

# 2 Quick Connect Guide

## 2.1 Available Headers

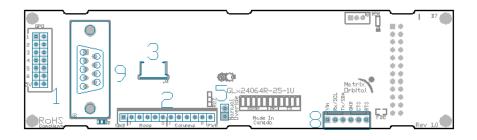

Figure 2: GLK24064R-25-1U/GLT24064R-1U Standard Module Header Locations

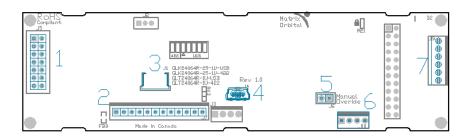

Figure 3: GLK24064R-25-1U/GLT24064R-1U USB and RS422 Model Header Locations

Table 1: List of Available Headers

| # | Header                                 | Mate                  | Population              |
|---|----------------------------------------|-----------------------|-------------------------|
| 1 | GPO Header                             | None Offered          | All Models              |
| 2 | Keypad Header                          | KPP4x4                | GLK Model Only          |
| 3 | Touch Connector                        | Touch Panel           | GLT Model Only          |
| 4 | Mini USB Connector                     | EXTMUSB3FT/INTMUSB3FT | USB Model Only          |
| 5 | Alternate Manual Override              | Jumper                | GLT Model Only          |
| 6 | Alternate Power Connector              | PCS                   | 422 and USB Models Only |
| 7 | RS422 Terminal Block                   | 16-30 AWG Wire        | 422 Model Only          |
| 8 | Extended Communication/Power Connector | ESCCPC5V/BBC          | Standard Model Only     |
| 9 | DB9 Serial Header                      | CSS1FT/CSS4FT         | Standard Model Only     |

## 2.2 Standard Module

The standard version of the GLK24064R-25-1U/GLT24064R-1U allows for user configuration of two common communication protocols. First, the unit can communicate using serial protocol at either RS323 or TTL voltage levels. Second, it can communicate using the Inter-Integrated Circuit connect, or I<sup>2</sup>C protocol. Connections for each protocol can be accessed through the four pin Communication/Power Header as outlined in the Serial Connections and I<sup>2</sup>C Connections sections below.

#### **Recommended Parts**

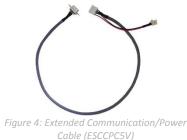

The most common cable choice for any standard Matrix Orbital display, the Extended Communication/ Power Cable offers a simple connection to the unit with familiar interfaces. DB9 and floppy power headers provide all necessary input to drive your display.

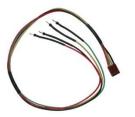

Figure 5: Breadboard Cable (BBC)

For a more flexible interface to the GLK24064R-25-1U/GLT24064R-1U, a Breadboard Cable may be used. This provides a simple four wire connection that is popular among developers for its ease of use in a breadboard environment.

## **Serial Connections**

Serial protocol provides a classic connection to the GLK24064R-25-1U/GLT24064R-1U. The Extended Communication/Power Cable is most commonly used for this set up as it provides connections for DB9 serial and floppy power cables. To place your board in Serial mode, adhere to the steps laid out below.

- 1. Set the Protocol Select jumpers.
  - RS232: Connect the five jumpers\* in the 232 protocol box with the zero ohm jumper resistors provided or an alternate wire or solder solution.
  - TTL: Connect the four jumpers\* in the TTL protocol box.

<sup>\*</sup>Note: Jumpers must be removed from all protocol boxes save for the one in use.

#### 2. Make the connections.

- a. Connect the six pin female header of the Extended Communication/Power Cable to the Communication/Power Header of your GLK24064R-25-1U/GLT24064R-1U.
- b. Insert the male end of your serial cable to the corresponding DB9 header of the Extended Communication/Power Cable and the mate the female connector with the desired communication port of your computer.
- c. Select an unmodified floppy cable from a PC power supply and connect it to the power header of the Communication/Power Cable.

#### 3. Create.

 MOGD# or a terminal program will serve to get you started, and then you can move on with your own development. Instructions for the former can be found below and a variety of application notes are available for the latter at <a href="https://www.matrixorbital.ca/appnotes">www.matrixorbital.ca/appnotes</a>.

## I<sup>2</sup>C Connections

A more advanced connection to the GLK24064R-25-1U/GLT24064R-1U is provided by the I<sup>2</sup>C protocol setting. This is best accomplished using a breadboard and the Breadboard Cable. Power must be supplied from your breadboard or another external source. To dive right into your application and use the GLK24064R-25-1U/GLT24064R-1U in I<sup>2</sup>C mode, get started with the guidelines below.

- 1. Set the Protocol Select switches.
  - I<sup>2</sup>C: Ensure that the two I<sup>2</sup>C jumpers in the corresponding protocol box are connected while all others are open.
- 2. Make the connections.
  - a. Connect the Breadboard Cable to the Communication/Power Header on your GLK24064R-25-1U/GLT24064R-1U and plug the four leads into your breadboard. The red lead will require power, while the black should be connected to ground, and the green and yellow should be connected to your controller clock and data lines respectively.
  - b. Pull up the clock and data lines to five volts using a resistance between one and ten kilohms on your breadboard.

#### 3. Create.

• This time you're on your own. While there are many examples within the Matrix Orbital AppNote section, <a href="www.matrixorbital.ca/appnotes">www.matrixorbital.ca/appnotes</a>, too many controllers and languages exist to cover them all. If you get stuck in development, it is possible to switch over to another protocol on the standard board, and fellow developers are always on our forums for additional support.

## 2.3 USB Module

The GLK24064R-25-1U-USB/GLT24064R-1U-USB offers a single USB protocol for easy connection to a host computer. The simple and widely available protocol can be accessed using the on board mini B style USB connector as outlined in the USB Connections section.

#### **Recommended Parts**

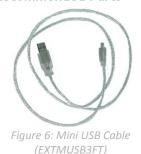

The External Mini USB cable is recommended for the GLK24064R-25-1U-USB/GLT24064R-1U-USB display. It will connect to the miniB style header on the unit and provide a connection to a regular A style USB connector, commonly found on a PC.

#### **USB Connections**

The USB connection is the quickest, easiest solution for PC development. After driver installation, the GLK24064R-25-1U-USB/GLT24064R-1U-USB will be accessible through a virtual serial port, providing the same result as a serial setup without the cable hassle. To connect to your GLK24064R-25-1U-USB/GLT24064R-1U-USB please follow the steps below.

- 1. Set the Protocol Select jumpers.
  - USB: The GLK24064R-25-1U-USB/GLT24064R-1U-USB offers USB protocol only. Model specific
    hardware prevents this unit from operating in any other protocol, and does not allow other
    models to operate in USB. Protocol Select jumpers on the USB model cannot be moved.
- 2. Make the connections.
  - Plug the mini-B header of your External Mini USB cable into your GLK24064R-25-1U-USB/GLT24064R-1U-USB and the regular USB header into your computer USB jack.
- 3. Install the drivers.
  - a. Download the latest drivers at <a href="https://www.matrixorbital.ca/drivers">www.matrixorbital.ca/drivers</a>, and save them to a known location.
  - b. When prompted, install the USB bus controller driver automatically
  - c. If asked, continue anyway, even though the driver is not signed
  - d. When the driver install is complete, your display will turn on, but communication will not yet be possible.
  - e. At the second driver prompt, install the serial port driver automatically
  - f. Again, if asked, continue anyway
- 4. Create.
  - Use MOGD# or a terminal program to get started, and then move on with your own
    development. Instructions for the former can be found below and a number of application
    notes are available for the latter at www.matrixorbital.ca/appnotes.

## 2.4 RS422 Module

The GLK24064R-25-1U-422/GLT24064R-1U-422 provides an industrial alternative to the standard RS232 communication protocol. Rather than single receive and transmit lines, the RS422 model uses a differential pair for the receive and transmit signals to reduce degradation and increase transmission lengths. Power can be transmitted at distance to a -VPT module or supplied from the immediate vicinity to a regular or -V unit. RS422 signals are available in a six pin connector as described in the RS422 Connections section.

#### **RS422 Connections**

The GLK24064R-25-1U-422/GLT24064R-1U-422 provides a robust RS422 interface to the display line. For this interface, a series of six wires are usually screwed into the RS422 terminal block provided. An alternate header is also available to provide local power to a regular or -V unit. To connect to your GLK24064R-25-1U-422/GLT24064R-1U-422, adhere to the steps laid out below.

- 1. Set the Protocol Select jumpers.
  - RS422: The GLK24064R-25-1U-422/GLT24064R-1U-422 offers only RS422 protocol and does not require any jumper changes.
- 2. Make the connections.
  - a. Screw one wire; sized 16 to 30 on the American Wire Gauge, into each of the six terminal block positions. When local power is supplied, a floppy cable may link to the alternate power header.
  - b. Connect the Vcc wire to the positive terminal of your power supply and the GND terminal to the negative or ground lead to provide appropriate power as per Voltage Specifications.
  - c. Secure the A and B wires to your non-inverting and inverting output signals respectively, while attaching the Z and Y wires to your inverting and non-inverting inputs.

#### Create

a. In a PC environment, MOGD# or a terminal program will serve to get you started. In addition, a variety of application notes are available online in a number of different languages to aid in the development of a host controller. Instructions for these programs can be found below and the simple C# example at <a href="https://www.matrixorbital.ca/appnotes">www.matrixorbital.ca/appnotes</a> is a great first programming reference.

## 3 Software

The multiple communication protocols available and simple command structure of the GLK24064R-25-1U/GLT24064R-1U means that a variety of applications can be used to communicate with the display. Text is sent to the display as a character string, for example, sending the decimal value 41 will result in an 'A' appearing on the screen. A single control character is also available. Commands are merely values prefixed with a special command byte, 254 in decimal.

Table 2: Reserved Control Characters

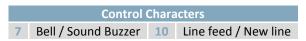

Once the correct communication port is identified, the following communication settings can be applied to communicate correctly with the GLK24064R-25-1U/GLT24064R-1U.

Table 3: Communication Settings

| BPS   | Data Bits | Parity | Stop Bits | Flow Control |
|-------|-----------|--------|-----------|--------------|
| 19200 | 8         | None   | 1         | None         |

Finally, with a communication port identified and correctly setup simple text strings or even command bytes can easily be transmitted to control your display.

#### 3.1 MOGD#

The Matrix Orbital Graphic Display interface, MOGD#, is offered as a free download from <a href="www.matrixorbital.ca/software/software\_graphic">www.matrixorbital.ca/software/software\_graphic</a>. It provides a simple graphical interface that allows settings, fonts, and bitmaps to be easily customised for any application.

While monochromatic bitmaps can easily be created in virtually any image editing program, MOGD# provides an extensive font generation suite to stylize your display to any project design. In addition to standard font wide modifications, character ranges can be specified by start and end values to eliminate unused symbols, and individual glyphs can be modified with a double click. Finally, text spacing can be tailored and a complete font library built with your Matrix Orbital graphic display.

Like uProject, MOGD# offers a scripting capability that provides the ability to stack, run, and save a series of commands. The most basic function is the Send Numeric tool which is used to transmit a string of values to the display to write text or execute a command.

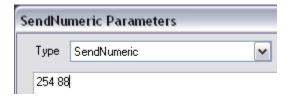

Figure 7: MOGD# Command Example

Again, the clear screen command is sent to a connected display, this time using the MOGD# Send Numeric function command style. Scripts can be run as a whole using the Play button from the toolbar or as single commands by selecting Step; once executed it must be Reset. Before issuing commands, it is a good idea to ensure communication with a display is successful using the autodetect button.

This program provides both a staging areas for your graphics display and a proving ground that will prepare it for any application environment.

## 3.2 Firmware Upgrade

Beginning with revision 8.1, the firmware of the GLK24064R-25-1U/GLT24064R-1U can be upgraded in the field. All firmware revisions can be installed using software found at www.matrixorbital.ca/software/GLT Series.

If it is necessary to forgo all current and future upgrades to the filesystem and subsequent commands, firmware revision 8.0 may be ordered as a part of a custom order. Please use the Contact section to request more information from the Matrix Orbital sales team.

## 3.3 Application Notes

Full demonstration programs and code are available for Matrix Orbital displays in the C# language from Simple C# AppNote Pack in the Application Note section at <a href="www.matrixorbital.ca/appnotes">www.matrixorbital.ca/appnotes</a>. Difficulty increases from beginner, with the Hello World program, to advanced with the Dallas One-Wire temperature reading application.

Many additional applications are available in a number of different programming languages. These programs are meant to showcase the capability of the display and are not intended to be integrated into a final design. For additional information regarding code, please read the On Code document also found on the support site.

## 4 Hardware

#### 4.1 Standard Model

#### **Extended Communication/Power Header**

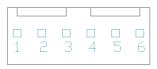

Figure 8: Extended Communication/Power Header

Table 4: Extended Communication/Power Pinout

| Pin | Function |
|-----|----------|
| 1   | Vcc      |
| 2   | Rx (SCL) |
| 3   | Tx (SDA) |
| 4   | Gnd      |
| 5   | CTS      |
| 6   | RTS      |

The Extended Communication/Power Header provides a standard connector for interfacing to the GLK24064R-25-1U/GLT24064R-1U. Voltage is applied through pins one and four of the four pin Communication/Power Header. Please ensure the correct voltage input for your display by referencing Voltage Specifications before connecting power. Pins two and three are reserved for serial transmission, using either the RS-232/TTL or clocking data through the I<sup>2</sup>C protocol, depending on what has been selected by the Protocol Select Jumpers. Pins five and six can be used for serial transmission hardware flow control, and are ignored for I<sup>2</sup>C communications. The Molex 22-04-1061 style header used can be mated to a number of connectors, a 22-01-1062 for example.

#### **Serial DB9 Connector**

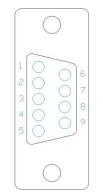

Figure 9: Serial DB9 Connector

Table 5: Serial DB9 Pinout

| Pin | Function |
|-----|----------|
| 2   | Tx       |
| 3   | Rx       |
| 5   | Gnd      |
| 7   | CTS      |
| 8   | RTS      |
| 9   | NC/Vcc*  |

The GLK24064R-25-1U/GLT24064R-1U provides a DB-9 Connector to readily interface with serial devices using EIA232 standard signal levels. It is also possible to communicate at TTL levels of 0 to +5V by setting the Protocol Select Jumpers to TTL. As an added feature it is also possible to apply power through pin 9 of the DB-9 Connector in order to reduce cable clutter. A standard male DB9 header will provide the perfect mate for this connector.

\*Note: Do not apply voltage through pin 9 of the DB-9 Connector AND through the Communication/Power Header at the same time.

## Power Through DB9 Jumper

In order to provide power through pin 9 of the DB-9 Connector you must connect the Power Through DB-9 Jumper labelled D, as illustrated below. This connection can be made using a zero ohm resistor, recommended size 0603, or a solder bridge. The GLK24064R-25-1U/GLT24064R-1U allows all voltage models to use the power through DB-9 option, see the Voltage Specifications for power requirements.

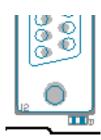

Figure 10: Power Through DB9 Jumper

#### **Protocol Select Jumpers**

The Protocol Select Jumpers provide the means necessary to toggle the GLK24064R-25-1U/GLT24064R-1U between RS-232, TTL and I<sup>2</sup>C protocols. As a default, the jumpers are set to RS-232 mode with solder jumps on the RS232 jumpers. In order to place the display module in I<sup>2</sup>C mode you must first remove the solder jumps from the RS232 jumpers and then place them on the I<sup>2</sup>C jumpers. The display will now be in I<sup>2</sup>C mode and have a default slave address of 80, unless changed with the appropriate command. Similarly, in order to change the display to TTL mode, simply remove the zero ohm resistors from the RS232 or I<sup>2</sup>C jumpers and solder them to the TTL jumpers.

#### **Hardware Lock**

The Hardware Lock allows fonts, bitmaps, and settings to be saved, unaltered by any commands. By connecting the two pads near the memory chip, designated R21, with a zero ohm resistor, the display will be locked. This supersedes the data lock command and cannot be circumvented by any software means. To unlock the display and make changes simply remove the jumper.

## 4.2 USB Model

#### Mini USB Connector

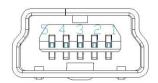

Figure 11: Mini USB Connector

Table 6: Mini USB Pinout

| Pin | Function |
|-----|----------|
| 1   | Vcc      |
| 2   | D-       |
| 3   | D+       |
| 5   | Gnd      |

The GLK24064R-25-1U-USB/GLT24064R-1U-USB comes with a familiar Mini USB Connector to fulfill both communication and power needs. The standard MiniB style header can be connected to any other USB style using the appropriate cable. Most commonly used with a PC, this connection creates a virtual comport that offers a simple power solution with a familiar communication scheme.

#### Alternate USB Header

Some advanced applications may prefer the straight four pin connection offered through the Optional Alternate USB Header. This header offers power and communication access in a simple interface package. The Optional Alternate USB Header may be added to the GLK24064R-25-1U-USB/GLT24064R-1U-USB for an added charge as part of a custom order. Please use the Contact section to request more information from the friendly Matrix Orbital sales team.

#### **Alternate Power Connector**

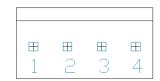

Figure 12: Alternate Power Connector

Table 7: Alternate Power Pinout

| Pin | Function |
|-----|----------|
| 1   | Vcc      |
| 2   | Gnd      |
| 3   | Gnd      |
| 4   | NC       |

The Alternate Power Connector provides the ability to power the GLK24064R-25-1U-USB/GLT24064R-1U-USB using a second cable. The Tyco 171825-4 style header is particularly useful for connecting to an unmodified floppy power cable, a 171822-4 for example, from a PC power supply for a simple bench power solution.

## 4.3 RS422 Model

#### RS422 Header

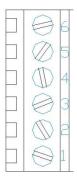

Figure 13: RS422 Header

Table 8: RS422 Pinout

| Pin | Function   |
|-----|------------|
| 1   | Gnd        |
| 2   | Rx (Y)     |
| 3   | Inv Rx (Z) |
| 4   | Inv Tx (B) |
| 5   | Tx (A)     |
| 6   | Vcc        |

The six pin RS422 interface header of the GLK24064R-25-1U-422/GLT24064R-1U-422 offers power and ground connections as well as two differential pair communication lines. Regular and inverted lines are provided for both receive and transmit signals. Power is supplied locally to the regular or –V variants while the –VPT can receive power over a distance. The Tyco 282834-6 style header is most suited to a simple wire connection.

#### **Alternate Power Connector**

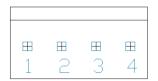

Figure 14: Alternate Power Connector

Table 9: Alternate Power Pinout

| Pin | Function |
|-----|----------|
| 1   | Vcc      |
| 2   | Gnd      |
| 3   | Gnd      |
| 4   | NC       |

The Alternate Power Connector provides the ability to power the GLK24064R-25-1U-USB/GLT24064R-1U-USB using a second cable. The Tyco 171825-4 style header is particularly useful for connecting to an unmodified floppy power cable, a 171822-4 for example, from a PC power supply for a simple bench power solution.

## 4.4 GLK Model

#### **Keypad Header**

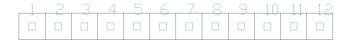

Figure 15: Keypad Header

Table 10: Keypad Pinout

| Pin | Function | Pin | Function |
|-----|----------|-----|----------|
| 1   | Gnd      | 7   | Column 1 |
| 2   | Row 1    | 8   | Column 2 |
| 3   | Row 2    | 9   | Column 3 |
| 4   | Row 3    | 10  | Column 4 |
| 5   | Row 4    | 11  | Column 5 |
| 6   | Row 5    | 12  | Gnd/Vcc* |

To facilitate user input, the GLK24064R-25-1U provides a Keypad Interface Connector which allows a matrix style keypad of up to twenty-five keys to be directly connected to the display module. Key presses are generated when a short is detected between a row and a column. When a key press is generated, a character specific to that key press is automatically sent on the Tx communication line. If a synchronous read method is desired in serial mode\*, the "Auto Transmit Keypress" function can be turned off to allow the key presses to remain in the buffer so that they may be polled. The character that is associated with each key press may also be altered using the "Assign Key Codes" command. The straight twelve pin header of the Keypad Interface Connector will interface to a variety of different devices including the Matrix Orbital KPP4x4 keypad.

<sup>\*</sup>Note: In I<sup>2</sup>C mode, the "Auto Transmit Keypress" function should always be on, keypresses should not be polled.

<sup>\*\*</sup>Note: The Ground / +5V pin is toggled by the jumper to the right of the keypad connector. Jump pads 1 & 2 for +5V or 2 & 3 for GND.

## 4.5 GLT Model

#### **Touch Screen**

The GLT24064R-1U facilitates user touch input in one of two distinct ways. Coordinate mode will report events by supplying their exact position on the screen. Region mode will report events within defined boundaries on the screen. Both modes are outlined below.

#### **Coordinate Mode**

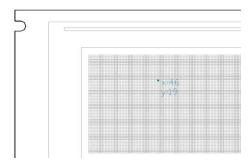

In coordinate mode all touch events are reported using three single byte values. First, the type of event is transmitted, followed by the x and y coordinates of its position. Pressure and drag thresholds must be exceeded for an event to be registered. A low drag threshold will result in greater tracking accuracy but transmits much more data to the host. Care should be taken to find balance. This mode offers a great degree of flexibility and creativity.

Table 11: Coordinate Mode Event Prefixes

| Return Value       | 1     | 2       | 4    |
|--------------------|-------|---------|------|
| <b>Touch Event</b> | Press | Release | Drag |

## **Region Mode**

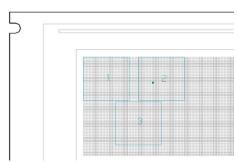

A simpler, keypad style alternative to coordinate mode, region mode offers only a single byte for each touch event. Unique regions are created by specifying a position, size, and return values. A value corresponding to a specific region is returned when an event occurs within its bounds. Events outside of regions result in transmission of the value 255. Regions can be deleted individually or collectively when no longer needed. This mode allows quick and easy set up.

Table 12: Region Mode Event Responses

| Return Value       | Key Down | Key Up  | Key Down | 255           |
|--------------------|----------|---------|----------|---------------|
| <b>Touch Event</b> | Press    | Release | Drag     | Out of Region |

## 4.6 Common Features

## **General Purpose Outputs**

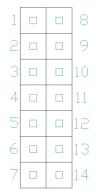

Figure 16: GPO Header

Table 13: GPO Pinout

| Pin | Function | Pin | Function |
|-----|----------|-----|----------|
| 1   | GPO 1    | 8   | Gnd      |
| 2   | GPO 2    | 9   | Gnd      |
| 3   | GPO 3    | 10  | Gnd      |
| 4   | GPO 4    | 11  | Gnd      |
| 5   | GPO 5    | 12  | Gnd      |
| 6   | GPO 6    | 13  | Gnd      |
| 7   | Vcc      | 14  | Gnd      |

A unique feature of the GLK24064R-25-1U/GLT24064R-1U is the ability to control relays\* and other external devices using one of six General Purpose Outputs. Each can source up to 13mA of current at five volts when on or sink 14mA at zero volts when off. The two row, fourteen pin header can be interfaced to a number of female connectors to provide control to any peripheral devices required.

\*Note: If connecting a relay, be sure that it is fully clamped using a diode and capacitor in order to absorb any electro-motive force (EMF) which will be generated.

### **Dallas One-Wire Connector**

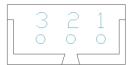

Figure 17: Dallas One-Wire Connector

Table 14: Dallas One-Wire Pinout

| Pin | Function |
|-----|----------|
| 1   | Vcc      |
| 2   | D        |
| 3   | Gnd      |

In addition to the six general purpose outputs the GLK24064R-25-1U/GLT24064R-1U offers an Optional Dallas One-Wire bridge, to allow for an additional thirty two one-wire devices to be connected to the display. This header can be populated with a Tyco 173979 connector at an added cost by custom order only. Please use the Contact section to request more information from the Matrix Orbital sales team.

## **5** Troubleshooting

#### 5.1 Power

In order for your Matrix Orbital display to function correctly, it must be supplied with the appropriate power. If the power LED near the top right corner of the board is not illuminated, power is not applied correctly. Try following the tips below.

- First, check the power cable which you are using for continuity. If you don't have an ohm meter, try using a different power cable, if this does not help try using a different power supply.
- If power is applied through the DB9 connector, ensure that the Power Through DB9 Jumper is connected.
- If changes have been made to the protocol select block, ensure all the appropriate protocol select jumpers are connected and all unused protocol jumpers are disconnected.
- The last step will be to check the interface connector in use on your display. If the power connections have become loose, or you are unable to resolve the issue, please Contact Matrix Orbital for more information.

## 5.2 Display

If your display is powered successfully, the Matrix Orbital logo, or user created screen should display on start up. If this is not the case, check out these tips.

- Ensure the contrast is not too high or too low. This can result in a darkened or blank screen respectively. See the Manual Override section to reset to default.
- Make sure that the start screen is not blank. It is possible to overwrite the Matrix Orbital logo start screen, if this happens the screen may be blank. Try writing to the display to ensure it is functional, after checking the contrast above.

## 5.3 Communication

When communication of either text or commands is interrupted, try the steps below.

- First, check the communication cable for continuity. If you don't have an ohm meter, try using a different communication cable. If you are using a PC try using a different Com/USB Port.
- Next, please ensure that the display module is set to communicate on the protocol that you are using, by checking the Protocol Select Jumpers.
- In serial and USB protocols, ensure that the host system and display module are both communicating on the same baud rate. The default rate for the display module is 19200 bps.
- Match Rx from your display to the transmitting pin from your host and the Tx pin to the receiving pin.
- If you are communicating to the display via I<sup>2</sup>C\* please ensure that the data is being sent to the correct address. The default slave address for the display module is 80.
- In I<sup>2</sup>C mode, connect Rx to the clock line of your controller and Tx to the data output.
- Unlock the display. See the Set and Save Data Lock command for more info.
- Finally, you may reset the display to its default settings using the Manual Override procedure outlined below.

## 5.4 Manual Override

Should the settings of your display become altered in a way that dramatically impacts usability, the default settings can be temporarily restored. To override the display, please follow the steps below.

- 1. Disconnect power from your display.
- 2. Place a jumper on the two manual override pins, for the GLK24064R-25-1U model these are the middle two keypad pins, for the GLT24064R-1U these are the two pins near the keypad header.
- 3. Reconnect power to your unit, and wait for the start screen before removing the jumper. Please note the jumper will adversely affect GLT24064R-1U performance if left in place during use.
- 4. Settings will be temporarily\*\* overridden to the defaults listed in the Manual Override Settings table. At this point any important settings, such as contrast, backlight, or baud rate, should not only be set but saved so they remain when the override is removed.

| Parameter                | Value |
|--------------------------|-------|
| Backlight                | 255   |
| Contrast                 | 128   |
| Baud Rate                | 19200 |
| I <sup>2</sup> C Address | 80    |

Table 15: Manual Override Settings

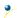

<sup>\*</sup>Note: I<sup>2</sup>C communication will always require pull up resistors on SCL and SDA of one to ten kilohms.

<sup>\*\*</sup>Note: The display module will revert back to the old settings once turned off, unless desired settings are saved.

## **6 Commands**

## 6.1 Communication

| 1.1 Change     | Dec        | 254 57     | Speed                                                                   | v8.0 |
|----------------|------------|------------|-------------------------------------------------------------------------|------|
| Baud Rate      | Hex        | FE 39      | Speed                                                                   |      |
|                | ASCII      | ■ 9        | Speed                                                                   |      |
| Immediately ch | nanges the | baud rate. | Not available in I2C. Baud rate can be temporarily forced to 19200 by a |      |
| manual overrid | le.        |            |                                                                         |      |
| Speed Byte     | Valid sett | ings shown | below.                                                                  |      |

Table 16: Accepted Baud Rate Values

| Rate  | 9600 | 14400 | 19200 | 28800 | 38400 | 57600 | 76800 | 115200 |
|-------|------|-------|-------|-------|-------|-------|-------|--------|
| Speed | 207  | 138   | 103   | 68    | 51    | 34    | 25    | 16     |

| 1.2 Change I2C     | Dec 254 51            | Address v8.0                                                             |
|--------------------|-----------------------|--------------------------------------------------------------------------|
| Slave Address      | Hex FE 33             | Address                                                                  |
|                    | ASCII = 3             | Address                                                                  |
| Immediately change | ges the I2C write add | ress. Only even values are permitted as the next odd address will become |
| the read address.  | Default is 80.        |                                                                          |
| Address Byte       | Even value.           |                                                                          |

| 1.3 Transmission | Dec   | 254 160    | Protocol | v8. |
|------------------|-------|------------|----------|-----|
| Protocol Select  | Hex   | FE AO      | Protocol |     |
|                  | ASCII | <b>■</b> á | Protocol |     |

Selects the protocol used for data transmission from the display. Data transmission to the display is not affected. Must be set to the protocol in use to receive data correctly.

Protocol Byte 1 for Serial (RS232/RS422/TTL/USB) or 0 for I2C.

| 1.4 Set a Non-Standard | Dec 25 | 54 164 | Speed | v |
|------------------------|--------|--------|-------|---|
| Baud Rate              | Hex    | FE A4  | Speed |   |
|                        | ASCII  | ∎ñ     | Speed |   |

Immediately changes the baud rate to a non-standard value. Speed must be a whole number between 977 and 153800. Due to rounding, error increases with baud rate, actual baud must be within 3% of desired baud to ensure accurate communication. Not available in I2C. Can be temporarily forced to 19200 by a manual override.

**Speed Short** Calculations shown below, standard crystal speed is 16MHz.

$$Speed = \frac{CrystalSpeed}{(8 \times DesiredBaud)} - 1 \qquad ActualBaud = \frac{CrystalSpeed}{\left(8 \times (Speed + 1)\right)}$$

$$Equation 1: Speed Byte Calculation \qquad Equation 2: Actual Baud Rate Calculation$$

 $\frac{|DesiredBaud - ActualBaud|}{DesiredBaud} < 0.03$ 

Equation 3: Baud Rate Error Calculation

| 1.5 Set Flow | Dec   | 254 63 | Mode |
|--------------|-------|--------|------|
|              |       |        | Mode |
| Control Mode | Hex   | FE 3F  | Mode |
|              | ASCII | ■?     | Mode |

Toggles flow control between hardware, software and off settings. Software and Hardware control can be further tuned using the settings above. Default is Off, or 0.

Mode Byte Flow control setting as below.

Table 17: Hardware Flow Control Trigger Levels

| Bytes | 1 | 4 | 8 | 14 |
|-------|---|---|---|----|
| Level | 0 | 1 | 2 | 3  |

Table 18: Flow Control Settings

| Flow Control | None | Software | Hardware |
|--------------|------|----------|----------|
| Mode         | 0    | 1        | 2        |

| 1.6 Set Hardware | Dec   | 254 62     | Level | v8.0 |
|------------------|-------|------------|-------|------|
| Flow Control     | Hex   | FE 3E      | Level |      |
| Trigger Level    | ASCII | <b>=</b> > | Level |      |

Sets the hardware flow control trigger level. The Clear To Send signal will be deactivated once the number of characters in the display buffer reaches the level set; it will be reactivated once all data in the buffer is handled.

Level Byte Trigger level as above.

| 1.7 Turn      | Dec   | 254 58 | Almost Full Almost Empty | 8.0 |
|---------------|-------|--------|--------------------------|-----|
| Software Flow | Hex   | FE 3A  | Almost Full Almost Empty |     |
| Control On    | ASCII | ■:     | Almost Full Almost Empty |     |

Enables simple flow control. The display will return a single, Xoff, byte to the host when the display buffer is almost full and a different, Xon, byte when the buffer is almost empty. Full value should provide enough room for the largest data packet to be received without buffer overflow. No data should be sent to the display between full and empty responses to permit processing. Buffer size is 256\* bytes. Not available in I<sup>2</sup>C. Default off.

Almost Full Byte Number of bytes remaining before buffer is completely full, 0 < Full < Empty < 256\*.

Almost Empty Byte Number of bytes before buffer can be considered empty enough to accept data.

<sup>\*</sup>Note: Buffer size was increased to 256 bytes from 128 bytes at firmware revision 8.3.

| 1.8 Turn      | Dec 254 59 |
|---------------|------------|
| Software Flow | Hex FE 3B  |
| Control Off   | ASCII ■;   |

Disables flow control. Bytes sent to the display may be permitted to overflow the buffer resulting in data loss.

| 1.9 Set Software | Dec   | 254 60     | Xon Xoff | v8.0 |
|------------------|-------|------------|----------|------|
| Flow Control     | Hex   | FE 3C      | Xon Xoff |      |
| Response         | ASCII | <b>=</b> < | Xon Xoff |      |

Sets the values returned for almost full and almost empty messages when in flow control mode. This command permits the display to utilize standard flow control values of 0x11 and 0x13, note that defaults are 0xFF and 0xFE.

| Xon  | Byte | Value returned when display buffer is almost empty, permitting transmission to resume. |
|------|------|----------------------------------------------------------------------------------------|
| Xoff | Byte | Value returned when display buffer is almost full, signaling transmission to halt.     |

| 1.10 Echo    | Dec        | 254 255 Length Data          | v8.3                                                      |
|--------------|------------|------------------------------|-----------------------------------------------------------|
|              | Hex        | FE FF Length Data            |                                                           |
|              | ASCII      | Length Data                  |                                                           |
| Send data to | the displa | that it will echo. Useful to | confirm communication or return information from scripts. |
| Length       | Short      | Length of data array to be   | echoed.                                                   |
| Data         | Byte(s)    | An arbitrary array of data   | that the module will return.                              |
| Response     | Byte(s)    | The same arbitrary array of  | data originally sent.                                     |

| 1.11 Dela | ay <b>D</b> o | ec 254 251          | Time                                                       | v8.3 |
|-----------|---------------|---------------------|------------------------------------------------------------|------|
|           | H             | ex <b>FE FB</b>     | Time                                                       |      |
|           | A:            | SCII ■ <b>V</b>     | Time                                                       |      |
| Pause co  | mmand         | execution to and re | sponses from the display for the specified length of time. |      |
| Time      | Short         | Length of delay in  | ms. maximum 2000.                                          |      |

| 1.12 Software | Dec   | 254 253 77 79 117 110  | v8.4 |
|---------------|-------|------------------------|------|
| Reset         | Hex   | FE FD 4D 4F 75 6E      |      |
|               | ASCII | ■ <sup>2</sup> M O u n |      |

Reset the display as if power had been cycled via a software command. No commands should be sent while the unit is in the process of resetting; a response will be returned to indicate the unit has successfully been reset.

Response Short Successful reset response, 254 212.

## 6.2 Text

| 2.1 Clear | Dec   | 254 88     |
|-----------|-------|------------|
| Screen    | Hex   | FE 58      |
|           | ASCII | <b>■</b> X |

Clears the contents of the screen.

| 2.2 Go Dec | 254 72 |
|------------|--------|
| Home Hex   | FE 48  |
| ASCII      | ■ H    |

Returns the cursor to the top left of the screen.

| 2.3 Set Cu                                                                                     | ırsor | Dec                                              | 254 71 | Column Row | v8.0 |
|------------------------------------------------------------------------------------------------|-------|--------------------------------------------------|--------|------------|------|
| Position                                                                                       |       | Hex                                              | FE 47  | Column Row |      |
|                                                                                                |       | ASCII                                            | ■ G    | Column Row |      |
| Sets the cursor to a specific cursor position where the next transmitted character is printed. |       |                                                  |        |            |      |
| Column                                                                                         | Byte  | Value between 1 and number of character columns. |        |            |      |
| Row                                                                                            | Byte  | Value between 1 and number of character rows.    |        |            |      |